# **12. ΦΥΛΛΑ ΕΡΓΑΣΙΑΣ**

## **Python Turtle Graphics**

*1. Αντιστοίχιση*

Αντιστοιχείστε τις εντολές της στήλης Α, με τις λειτουργίες της στήλης Β.

- 
- 
- 
- 
- 
- 
- 
- 
- 
- 

**Στήλη Α Στήλη Β**

- 1. t.rt() **α. Μέγεθος γραμμής** 2. t.fd() β. Ταχύτητα 3. t.goto() γ. Στροφή δεξιά 4. t.bgcolor() δ. Μετακίνηση σε (χ , ψ) συντεταγμένες 5. t.shapesize() ε. Σχήμα 'χελώνας' 6. t.pencolor() ζ. Εκκαθάριση οθόνης 7. t.shape() **(1)** 12. in t.shape() **7.** in t.shape() **12. in t.shape()** 13. in t.shape() 13. in t.sh
- 8. t.speed() θ. Χρώμα φόντου
- 9. t.penup() **ι. Χρώμα γραμμής**
- 10. t.clear() κ. Σήκωμα πένας
- *2. Συμπλήρωση κενών*

Συμπληρώστε τα παρακάτω κενά, έτσι ώστε όταν ρωτάτε ο χρήστης αν επιθυμεί να ζωγραφίσει ένα σχήμα, με θετική του απάντηση ('ναι'), να επιλέγει χρώμα και να σχεδιάζεται ένας κύκλος, με αρνητική του απάντηση ('όχι'), να εκτυπώνεται ('οκευ') στην οθόνη και σε κάθε άλλη περίπτωση να εμφανίζεται μήνυμα ('λανθασμένη απάντηση').

```
= input("Would you like me to draw a shape? Type yes or no: ")
1\,\overline{2}\overline{\mathbf{diff}} u \mathbf{H} yes":
\overline{3}color of turtle = input("What color do you want this to be? ('yellow', 'red', 'blue'")
\overline{4}5
            t.color(
                                 \rightarrow6\overline{6}t.circle(50)
\overline{7}\sqrt{u} ==
                        - 11
\, 8print ("Okay")
910
             print ("Invalid Reply")
```
## *3. Εύρεση Λάθους*

Βρείτε και διορθώστε, τα συντακτικά και λογικά λάθη του παρακάτω κώδικα, έτσι ώστε να δημιουργείται το σχήμα εξάγωνου :

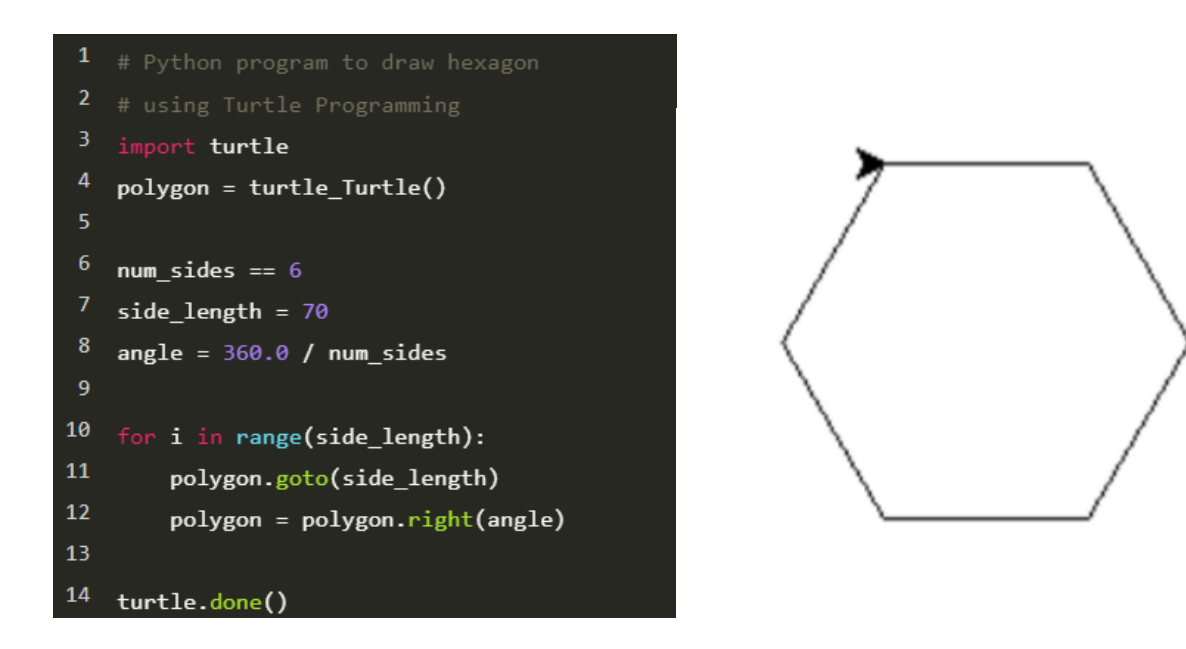

*Hint: Υπάρχουν 5 λάθη στον κώδικα, για τον ευκολότερο εντοπισμό τους, τρέξτε τον κώδικα στον υπολογιστή σας.*

### *4. Δημιουργία Αστεριού*

Γράψτε κώδικα στο προγραμματιστικό περιβάλλον την Python, με την εκτέλεση του οποίου θα δημιουργείται το παρακάτω σχήμα (αστέρι) :

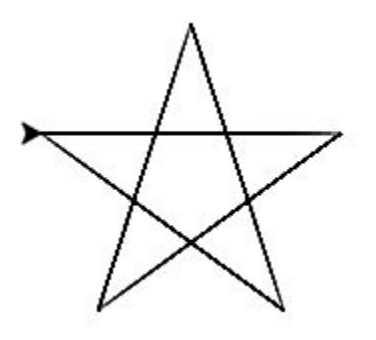

*Hint: Συμβουλευτείτε το Documentation για την επιλογή των κατάλληλων εντολών, όπως και μία δομή επανάληψης.*